# **부산디지털대학교**

시험/퀴즈 응시자 매뉴얼

BUSAN DIGITAL UNIVERSITY

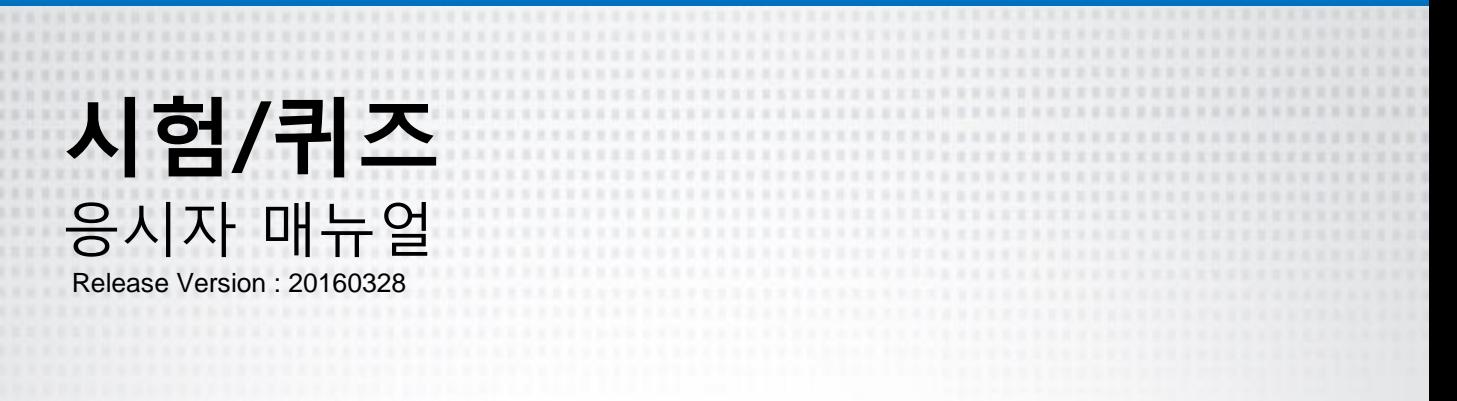

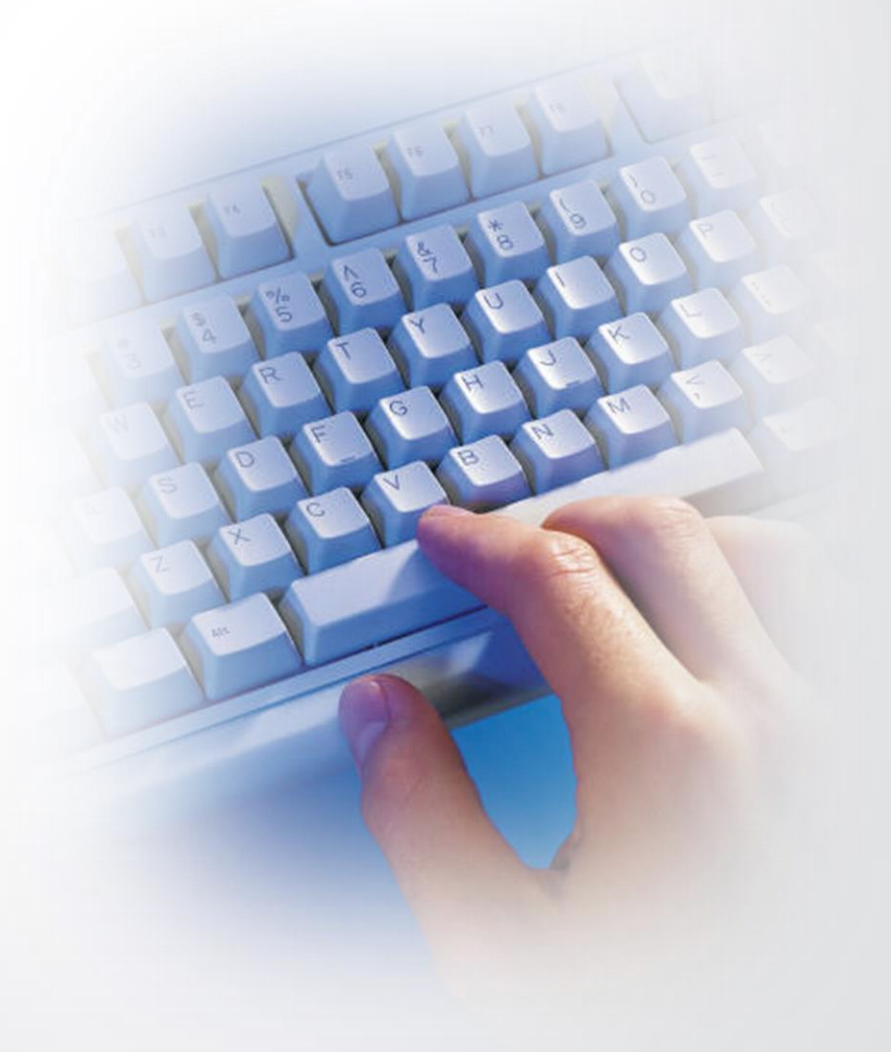

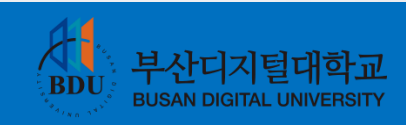

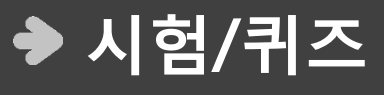

시험응시에 대해서 알아 봅니다. *1*

- 1. 로그인 및 응시 프로그램 설치
	- 2. 목록
	- 3. 모의테스트
		- 4. 시험안내
		- 5. 응시하기
	- 6. 응시 프로그램

## 1. 로그인 및 응시 프로그램 설치 1. 시험 및 퀴즈

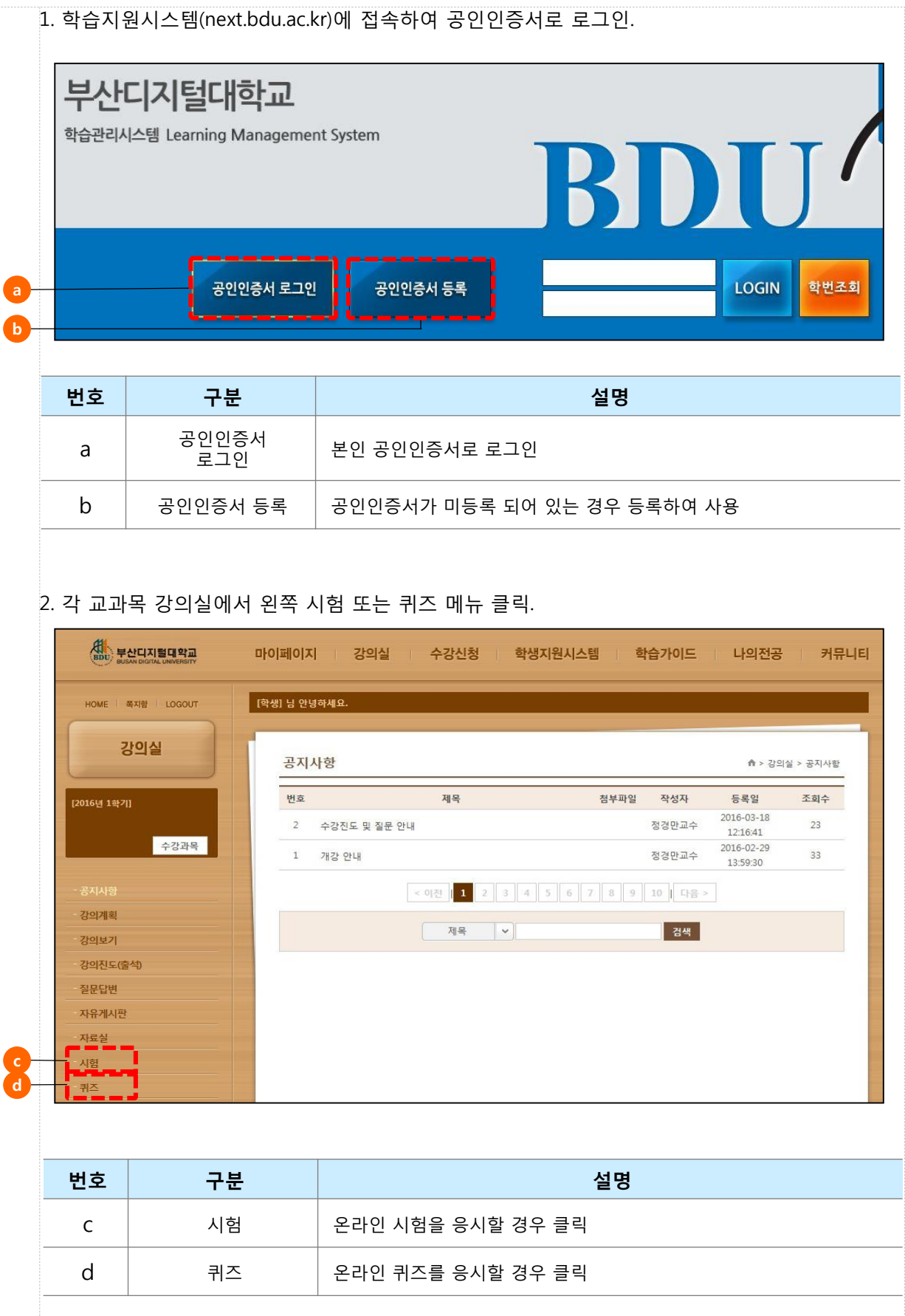

#### 1. 로그인 및 응시 프로그램 설치 1. 시험 및 퀴즈

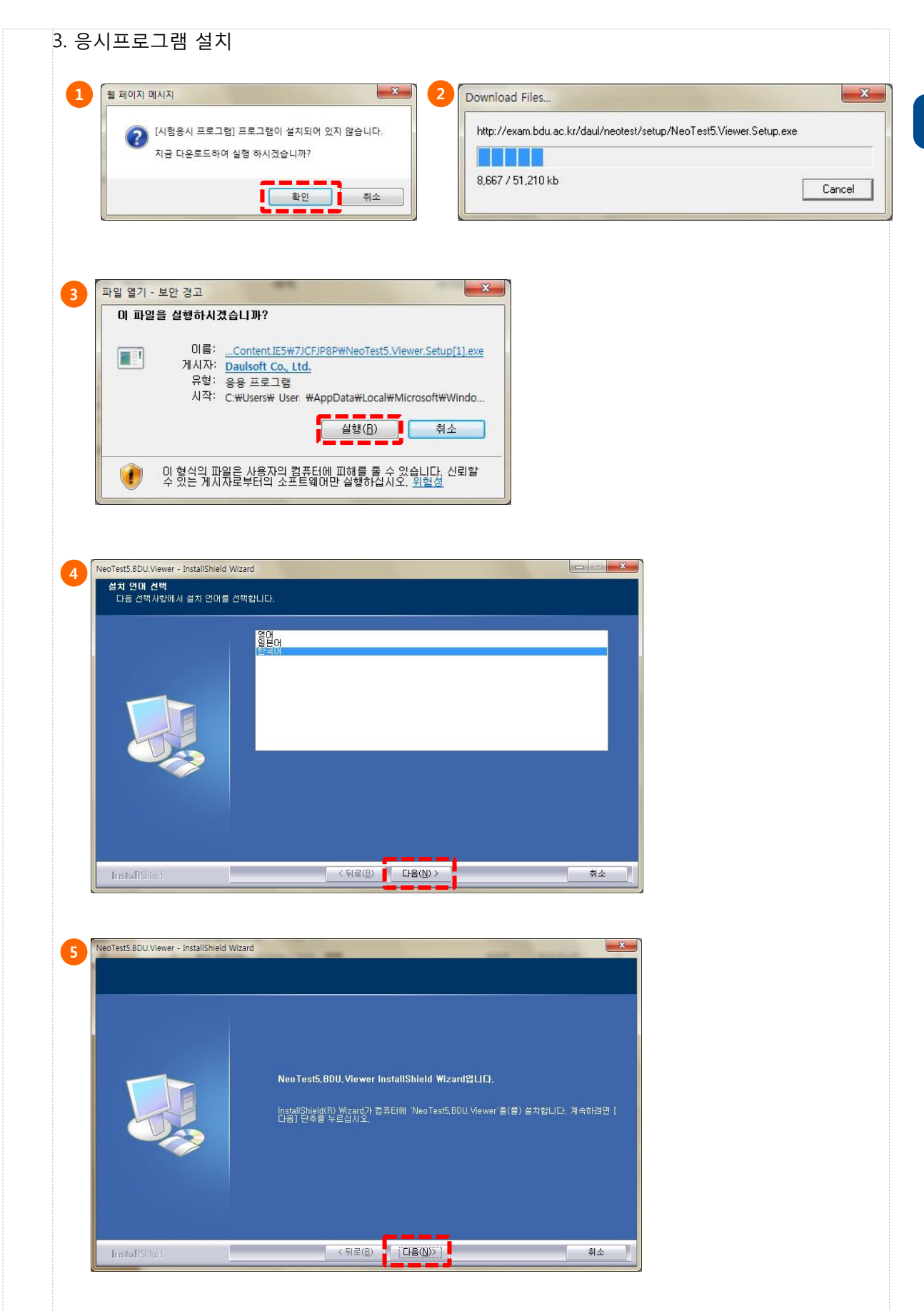

## 1. 로그인 및 응시 프로그램 설치

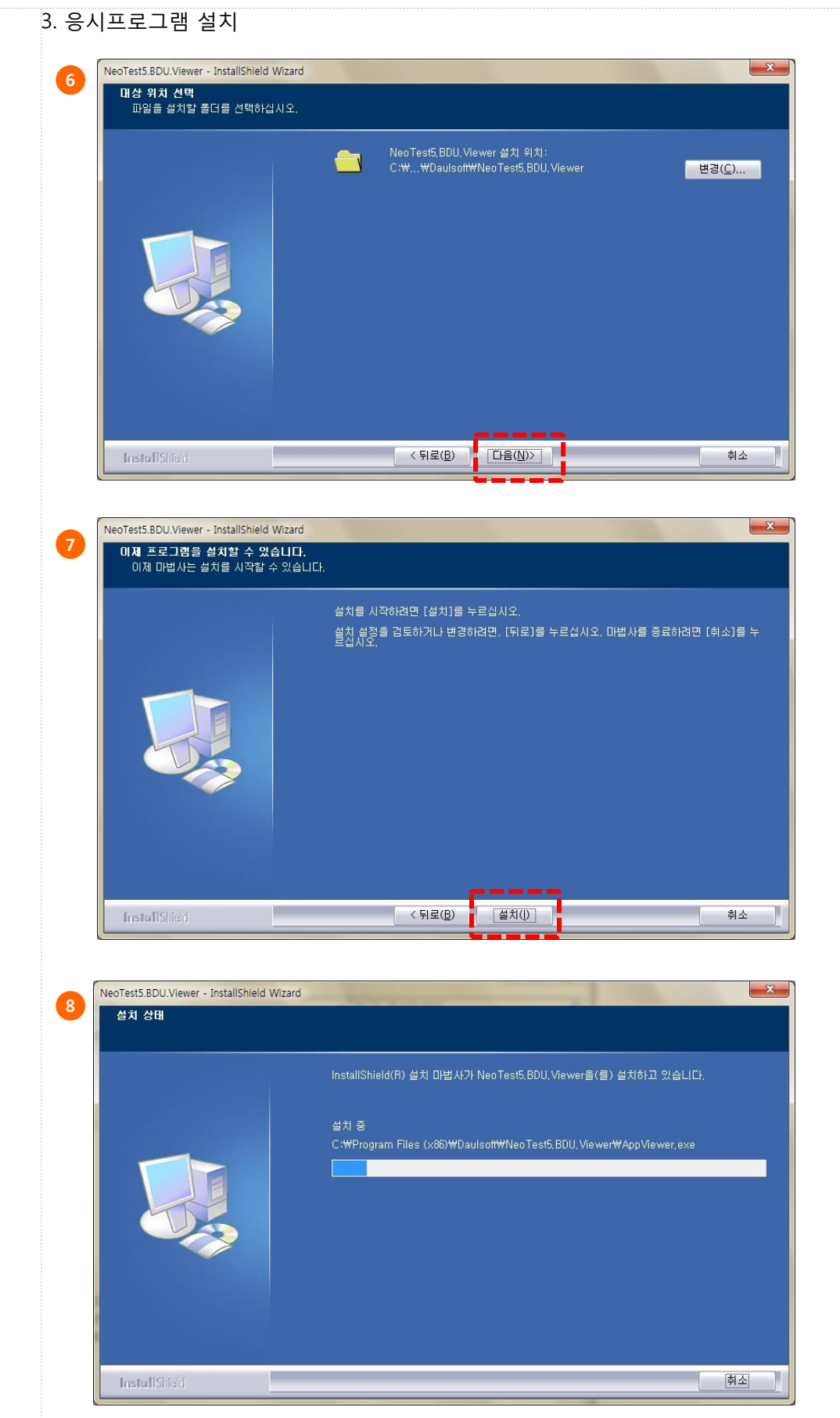

## 1. 로그인 및 응시 프로그램 설치

3. 응시프로그램 설치 NeoTest5.BDU.Viewer - InstallShield Wizard 9 InstallShield Wizard 완료 InstallShield Wizard가 'NeoTest5,BDU,Viewer'을(를) 설치했습니다. 마법사를 중료하려면 [<br>완료] 단추를 누르십시오. 안료 **InstallShield**  $\left|\left|\right| \leq \frac{1}{2} \left(\frac{1}{2}\right)^2$ 회소 10 $\mathbf{x}$ Windows Internet Explorer 웹 페이지를 다시 표시하려면 웹 브라우저에서 이전에 전송한 정보를 다시 전송해야 합니다. 물품을 구매한 경우 [취소]를 클릭하여 중복 거래를 방지해야 합니다. 그렇지 않으면 [다시 시도]를 클릭하여 웹 페이지를 다시 표시하십시오. H 다시 시도(R) 취소

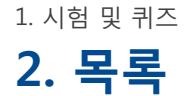

시험 및 퀴즈의 응시방법은 동일합니다. 두가지 평가의 차이는 중간/기말고사와 같은 정기시험은 [시험]메뉴에서, 퀴즈는 [퀴즈]메뉴에서 응시하게 됩니다.

LMS시스템 메뉴를 통하여 평가시스템으로 접속하여 [년도/학기]를 선택한 후 목록을 조회합니 다.

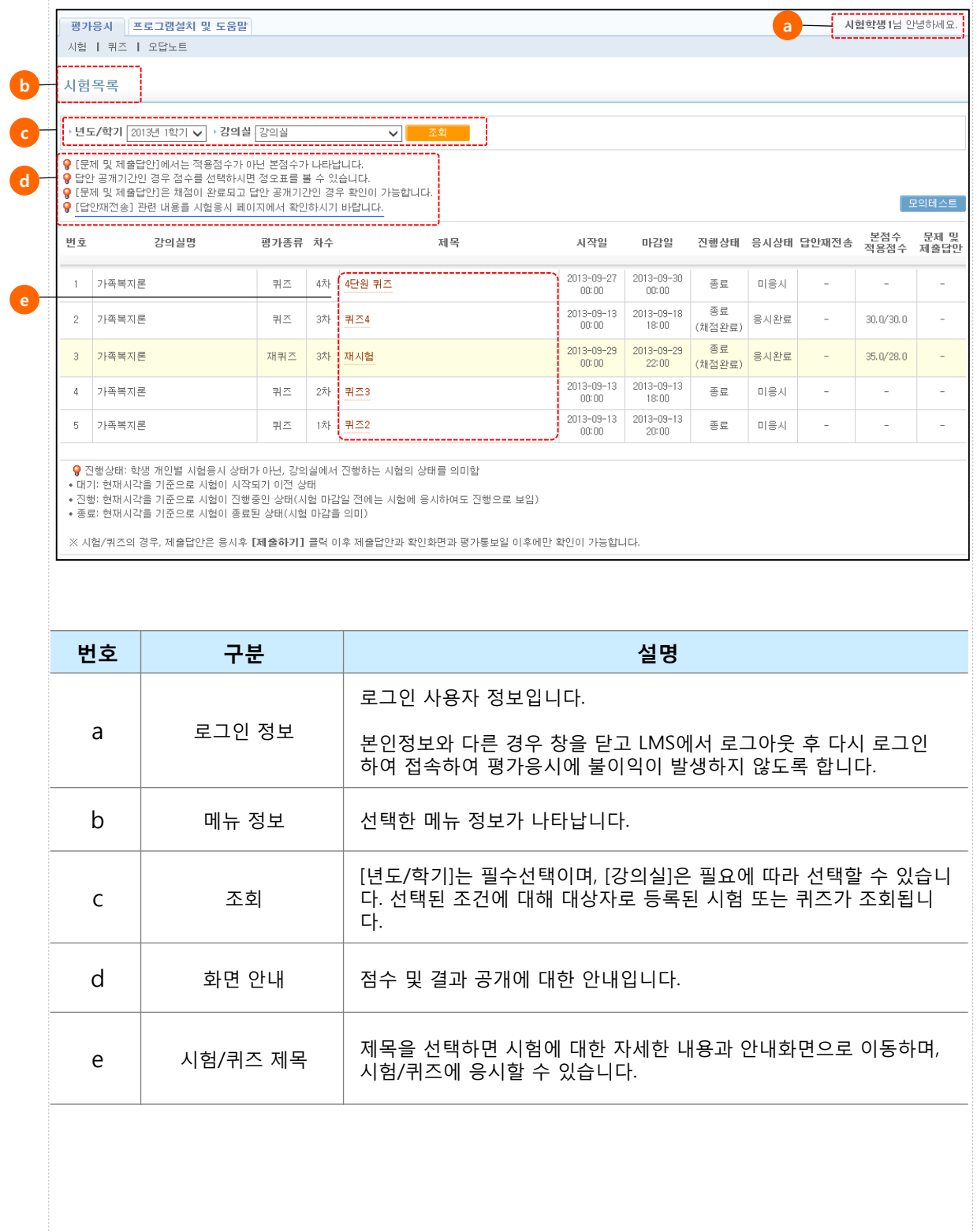

1. 시험 및 퀴즈

## 3. 모의테스트

응시를 하기 위해서는 시험전용 응용프로그램을 설치하여야 하며, 화면 접속시 자동 설치 안내 가 나타납니다.

설치 된 프로그램이 현재 사용중인 PC/노트북 에서 정상적으로 동작하는지를 미리 테스트 하기 위해 반드시 시험/퀴즈 응시전에 모의테스트를 통해 점검을 해야 합니다.

기존에 응시한 적이 있더라도록 처음 응시하는 PC/노트북인 경우에도 모의테스트를 응시하여 점검하도록 합니다.

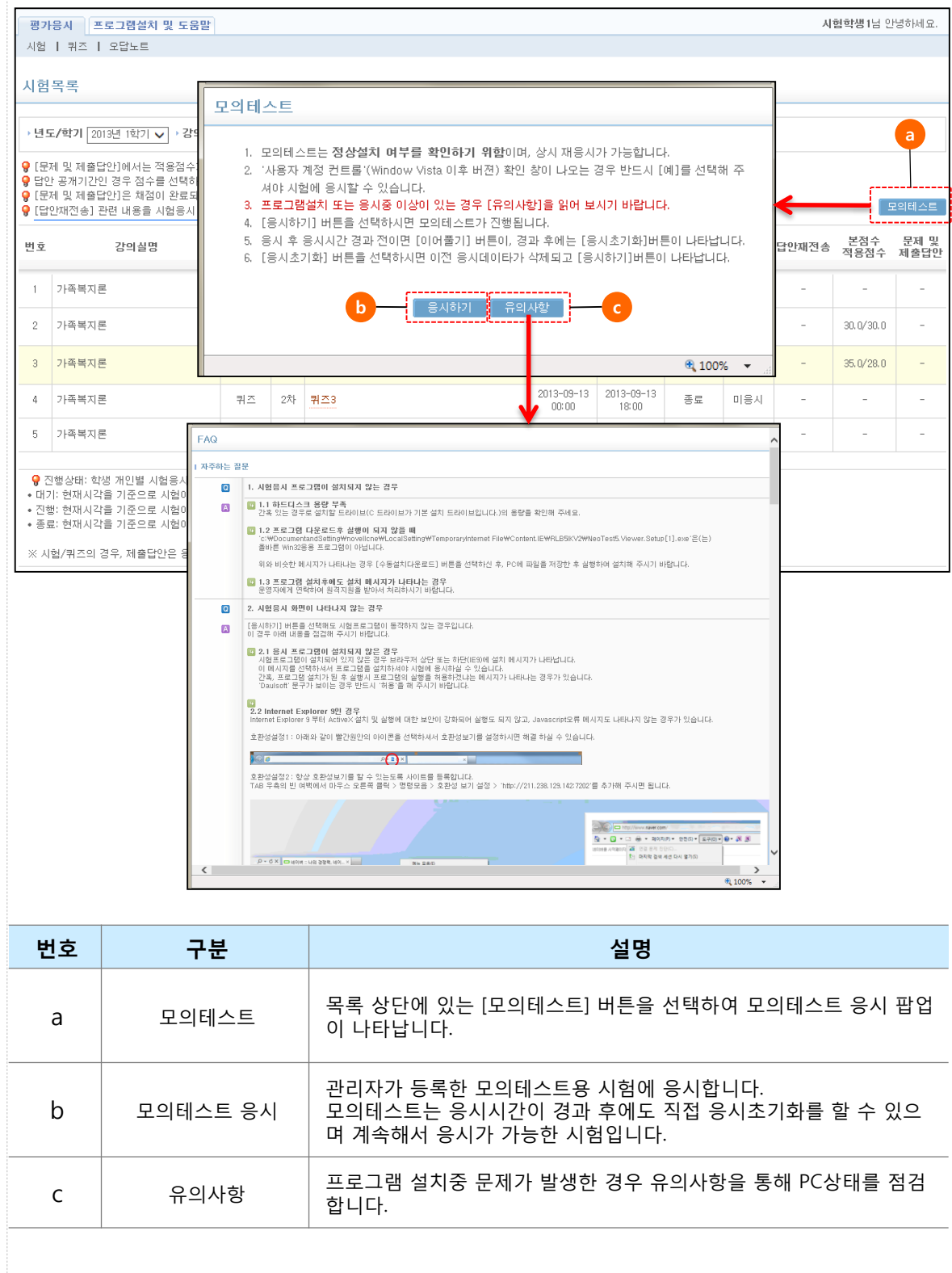

## 4. 시험안내 1. 시험 및 퀴즈

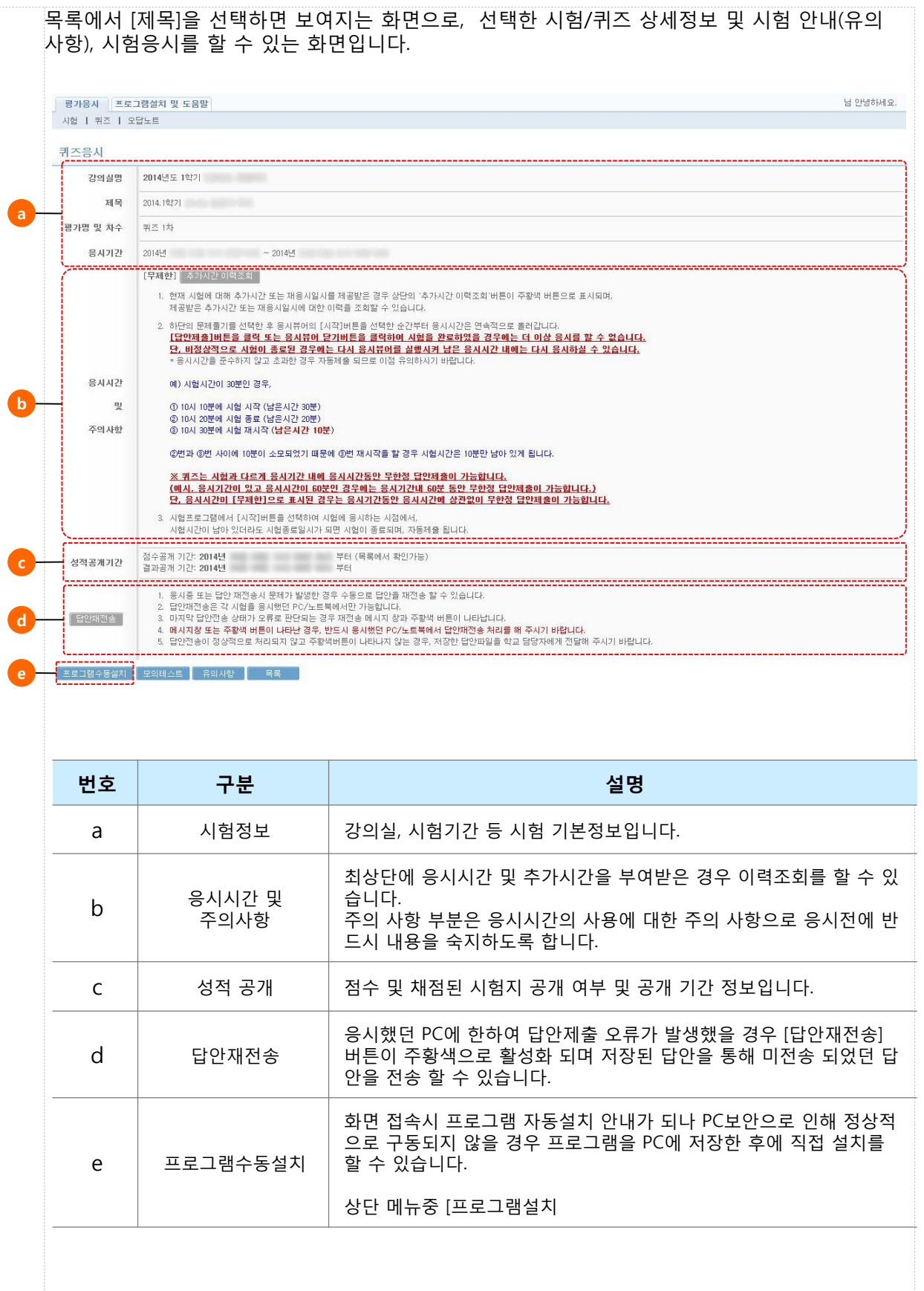

#### 5. 응시하기 1. 시험 및 퀴즈

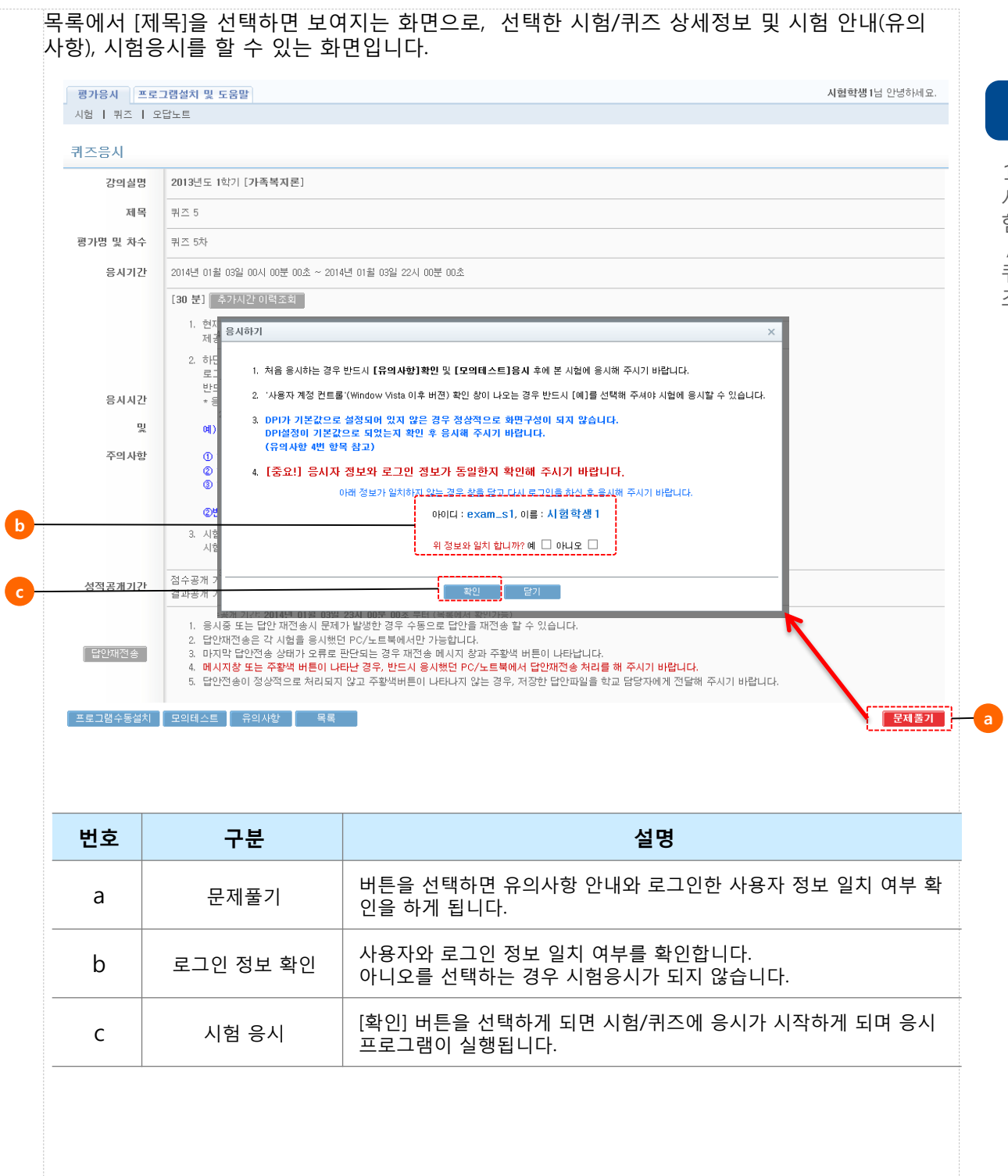

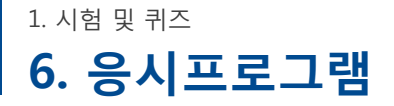

목록에서 [제목]을 선택하면 보여지는 화면으로, 선택한 시험/퀴즈 상세정보 및 시험 안내(유의 사항), 시험응시를 할 수 있는 화면입니다.

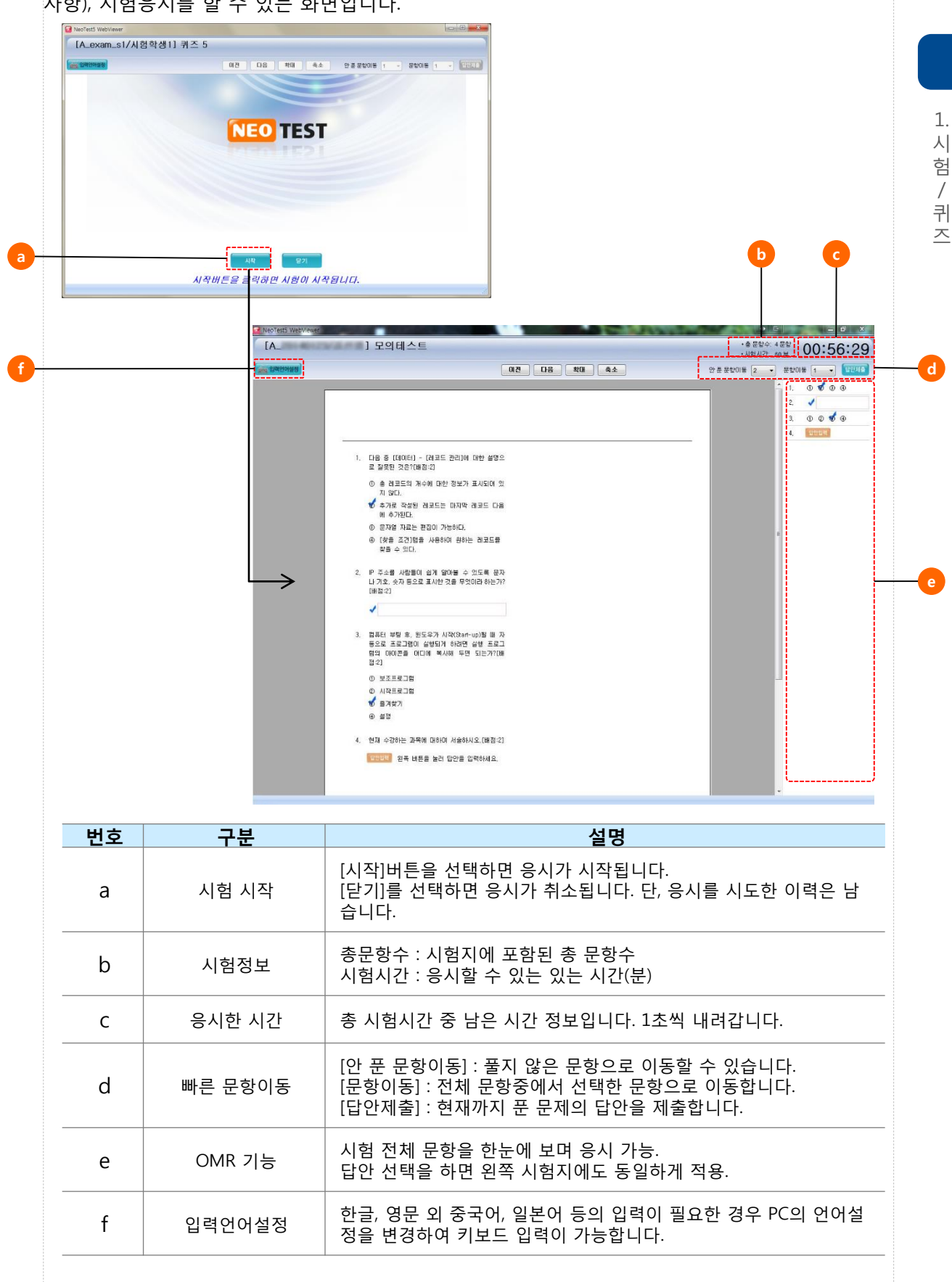

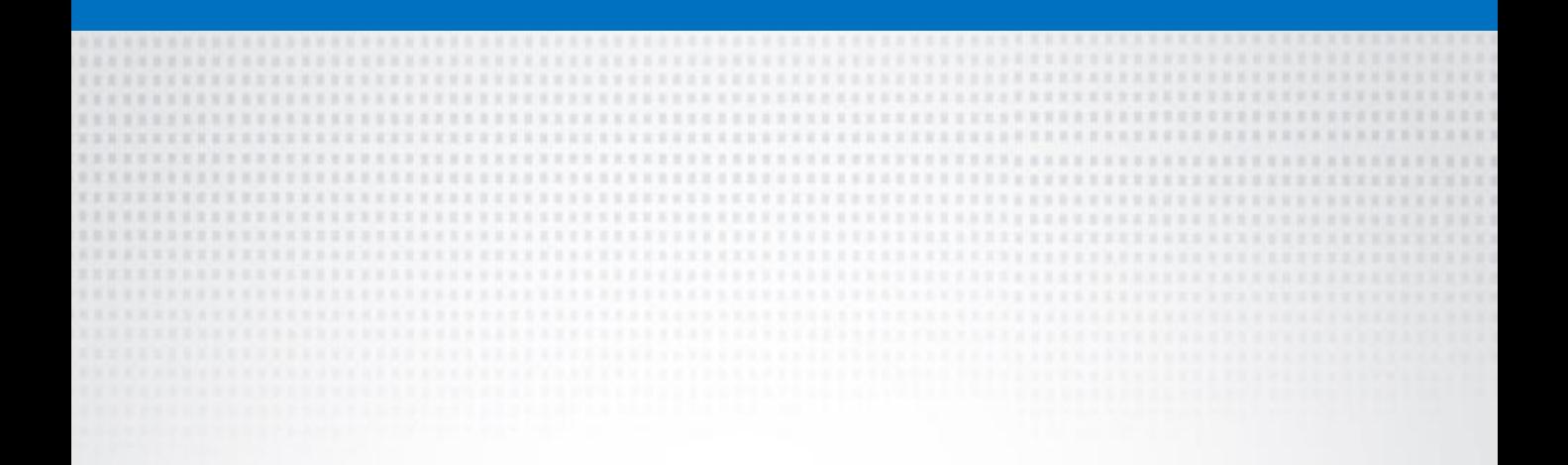

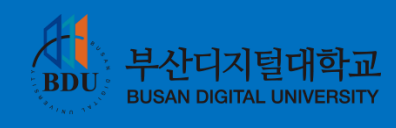